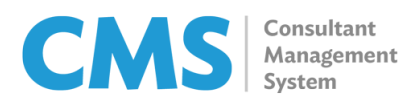

ver 1.00

## Submission of Deliverables

The steps below describe how to upload required deliverables in CMS for project team receipt and endorsement:

1. Click the **Contracts** tab to be shown a list of all your ADB staff consulting contracts.

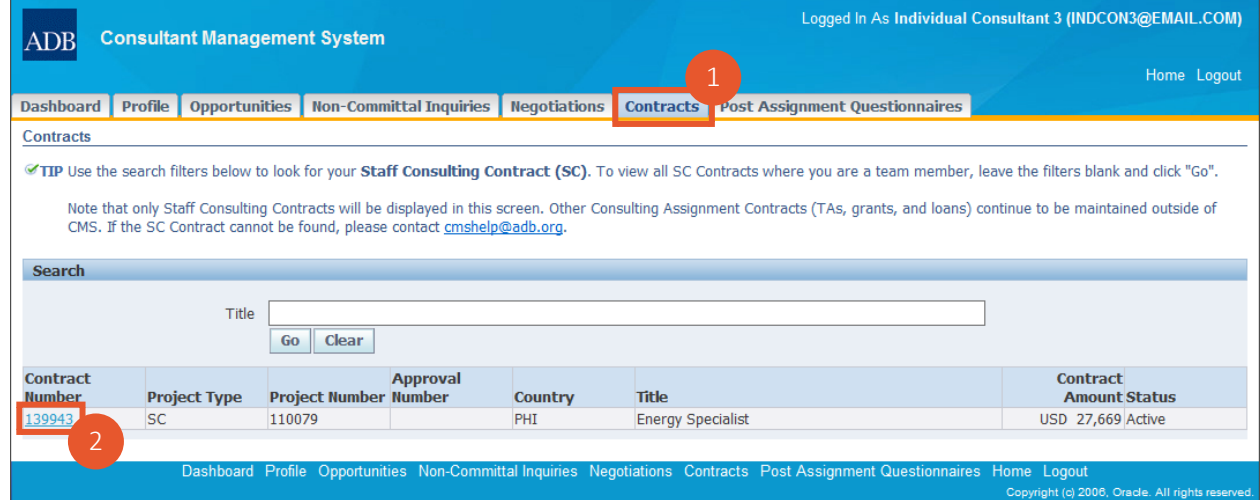

- 2. Click on the Contract Number of the contract for which you will be submitting a deliverable.
- 3. Click Deliverables to be shown the screen displaying all deliverables agreed upon contractually or those specified in the most recent contract variation, if applicable.

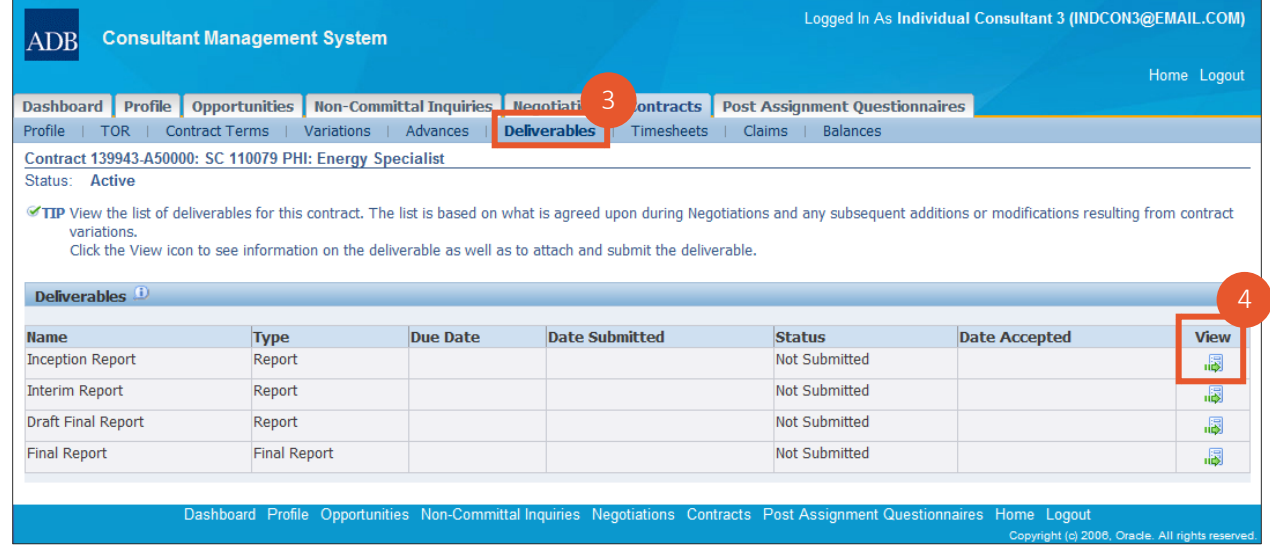

4. Click the View icon of a deliverable to see specific details regarding it.

5. If the deliverable is ready for submission, click Add Attachment.

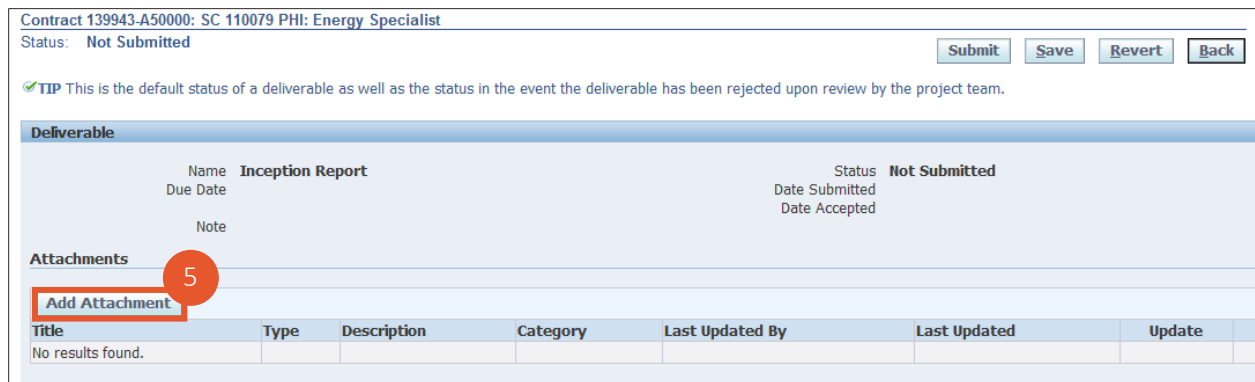

6. Supply a title and optional description for the deliverable to be uploaded.

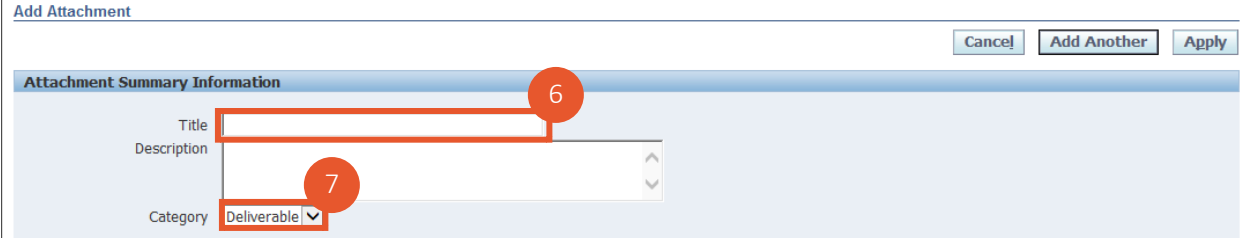

- 7. Keep the file **Category** as *Deliverable.* Another available option for **Category** is *Others,* for related documents that need to be sent to the project team.
- 8. Navigate to the location of the deliverable using **Browse**.

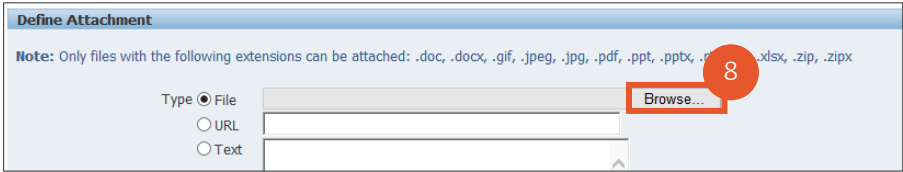

9. Click **Apply** to upload the deliverable and return to the previous screen. Alternatively, click **Add Another** to upload an additional document.

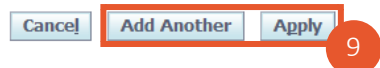

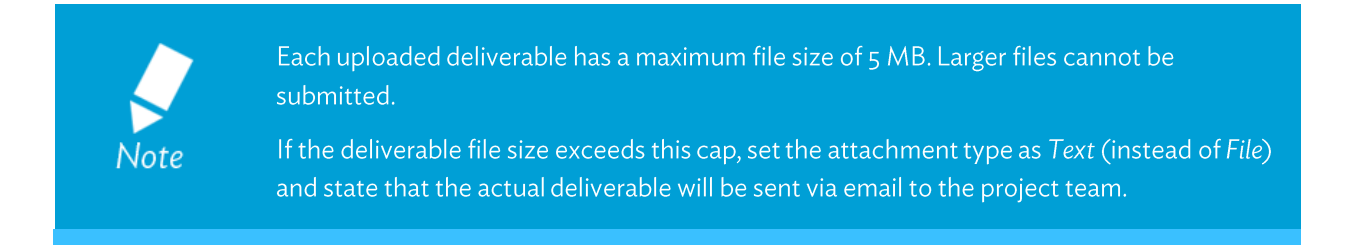

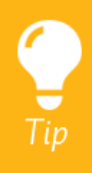

You can set the attachment type to *URL* (instead of *File* or *Text*) and indicate the

10. A confirmation message appears upon the successful uploading of the document.

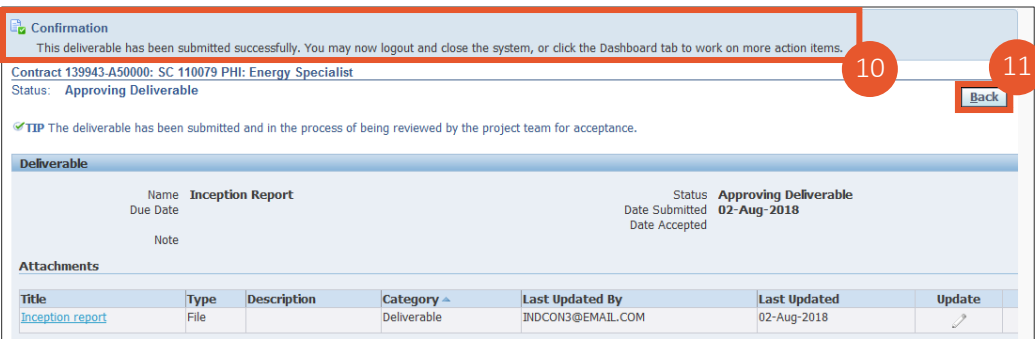

- 11. Click **Back**.
- 12. Check the **Status** column to review whether submitted deliverables have been accepted.

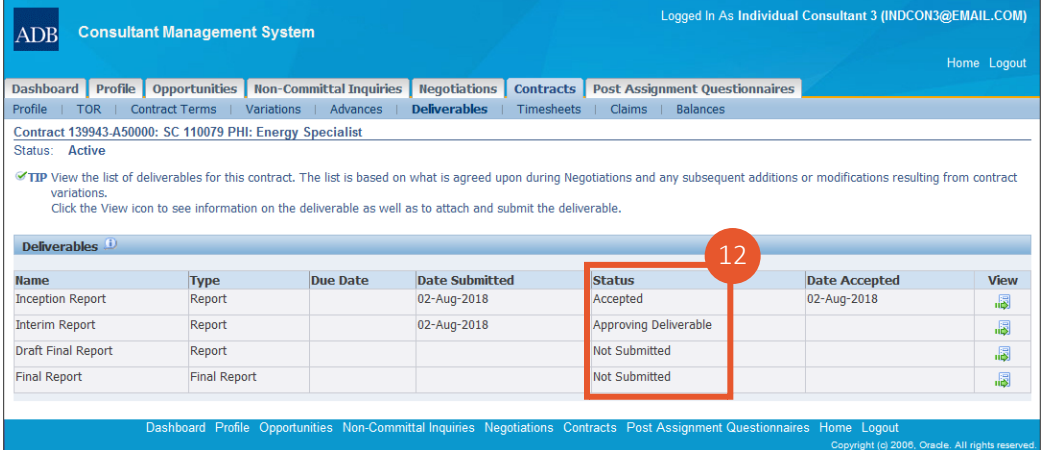

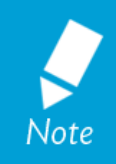

The Project Team receives an email notification upon submission of the deliverable and an Action item is added to their CMS dashboard. The project lead may either *Endorse/Approve* or *Return* the deliverable. If returned, you will receive an email notification along with a corresponding action item on your CMS Dashboard. In such cases, you can always upload the revised version and resubmit the deliverable.